## 【豊橋市任期付職員採用試験申込手続きガイド】

① 豊橋市の採用試験 HP より、申込ページをクリックする。

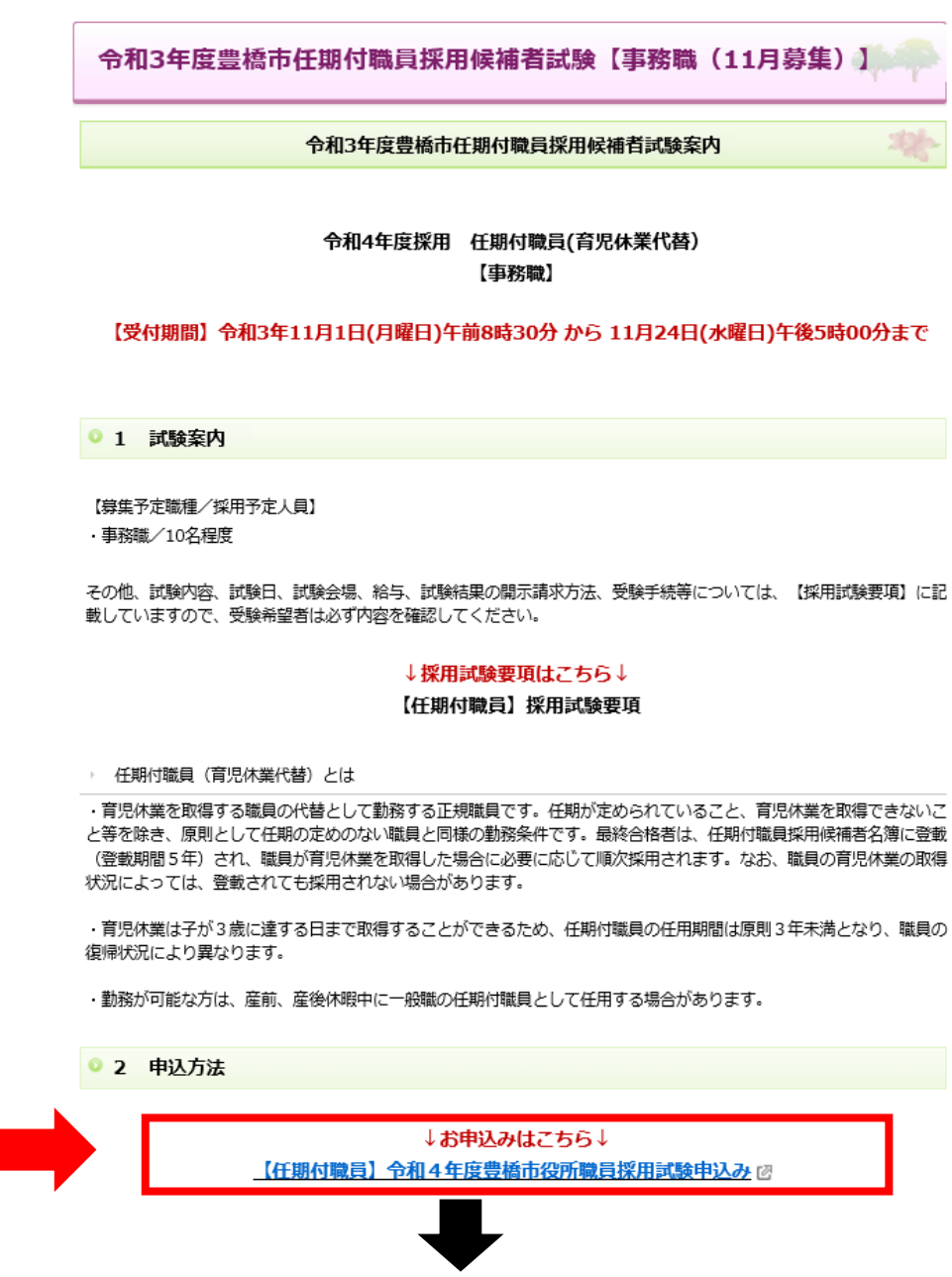

②クリックすると、豊橋市電子申請・届け出システムの手続き申込画面に切り替わるので、 「利用者登録せずに申し込む方はこちら」ボタンを押す。

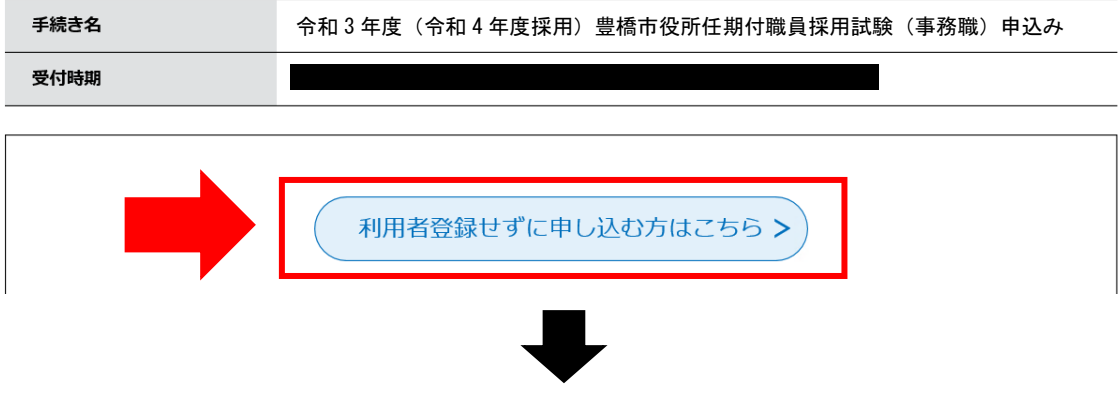

③手続き説明画面に切り替わるので、説明内容及び要綱等を確認した後、一番下の「同意する」 ボタンを押す。

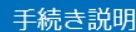

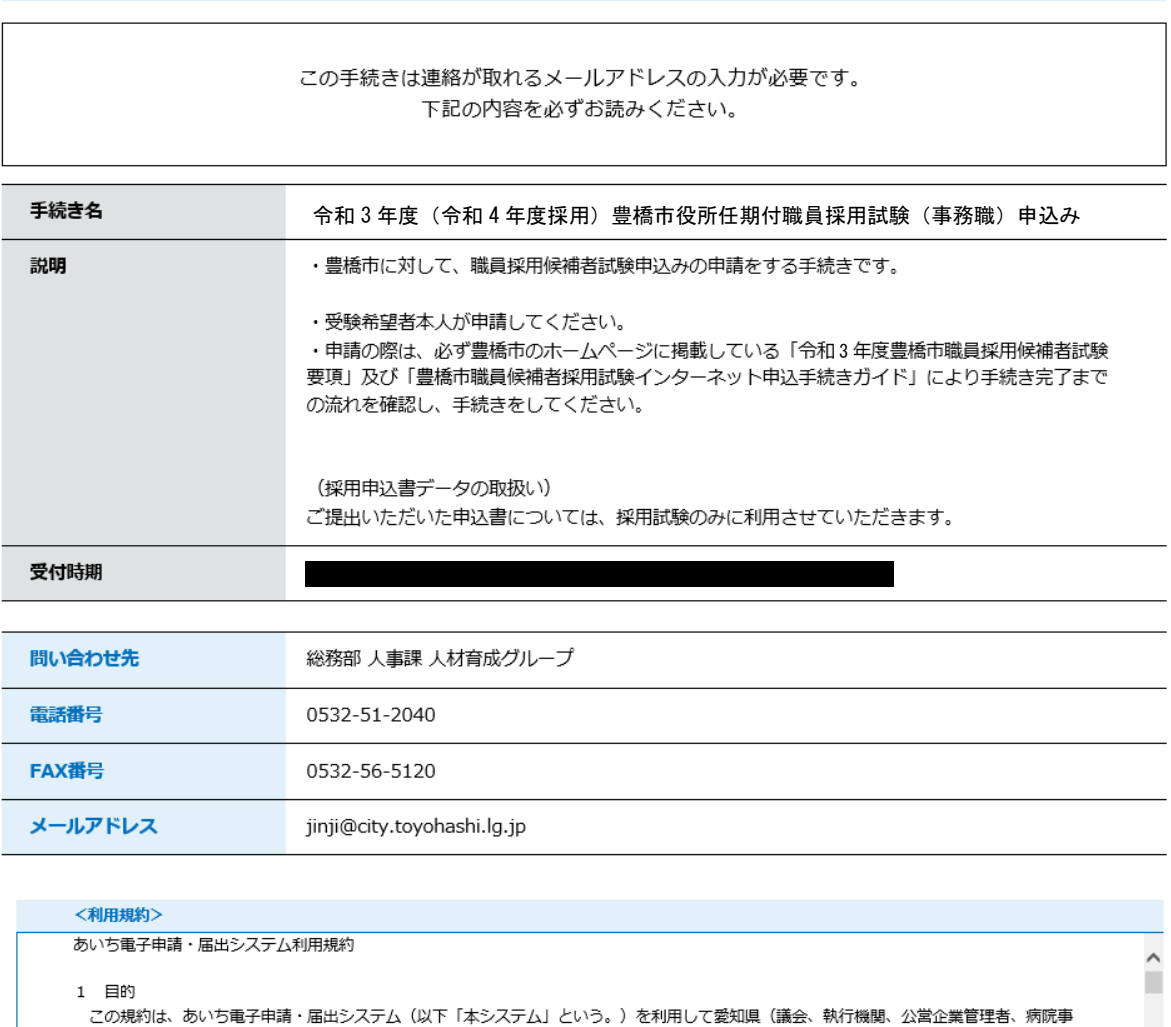

業管理者、県警察本部(警察署を含む。)若しくはこれらに置かれる機関。)又は、愛知県内市町村(名古屋市を除く。)(以下「県内市町<br>- 業管理者、県警察本部(警察署を含む。)若しくはこれらに置かれる機関。)又は、愛知県内市町村(名古屋市を除く。)(以下「県内市町 村」という。)にインターネットを通じて申請・届出を行うために必要な事項について定めたものです。

本システムは、愛知県及び県内市町村が共同設立したあいち電子自治体推進協議会(以下「協議会」という。)が運営します。

2 運営

3 利用上の注意 本システムの利用者(以下「利用者」という。)は、この規約に同意していただくことが必要です。このことを前提に、協議会は本システム のサービスを提供します。

大シフテムをご利用された方は、この組約に同意されたものとみかします。何らかの理由によりこの組約に同意することができかい場合は、大 「同意する」ボタンをクリックすることにより、この説明に同意いただけたものとみなします。

登録した情報は当サービス内でのみ利用するものであり、他への転用・開示は一切行いません。

上記をご理解いただけましたら、同意して進んでください。

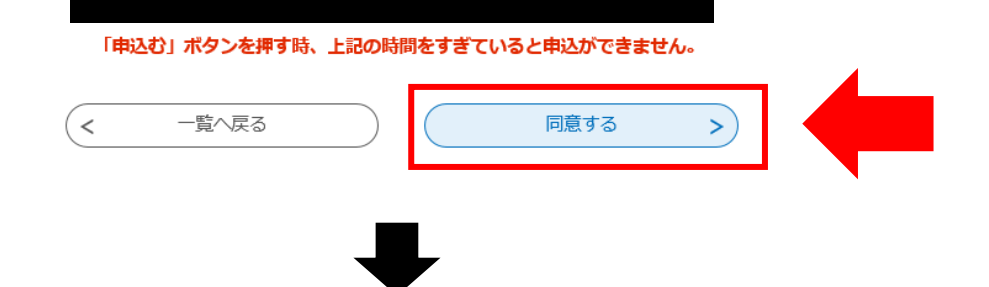

④メールアドレス入力画面に切り替わるので、連絡先メールアドレスを入力し、「完了する」ボタン を押す。

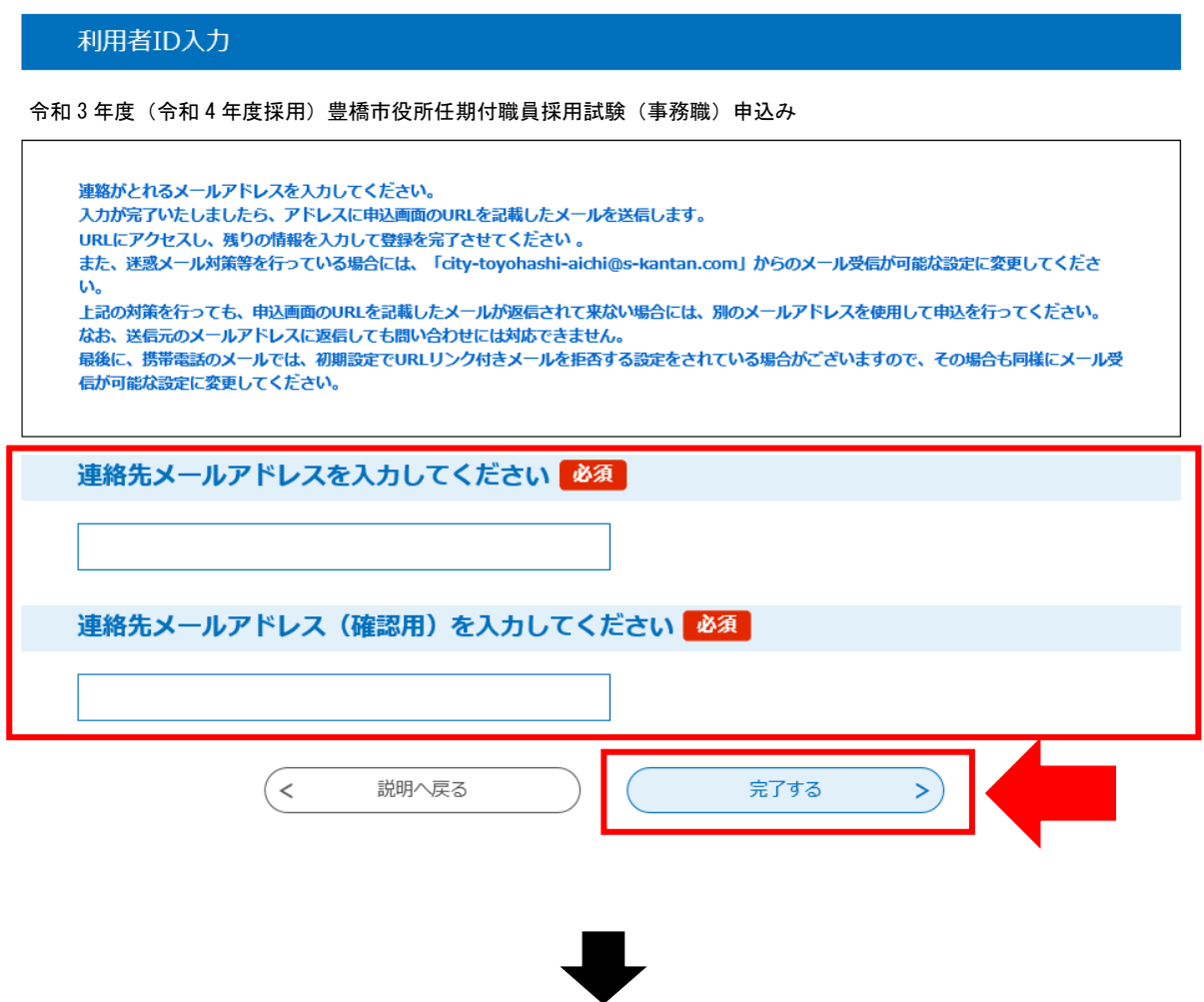

⑤ボタンを押すと、下記のような画面に移るので、連絡先メールアドレスにメールが届いているか 確認する。

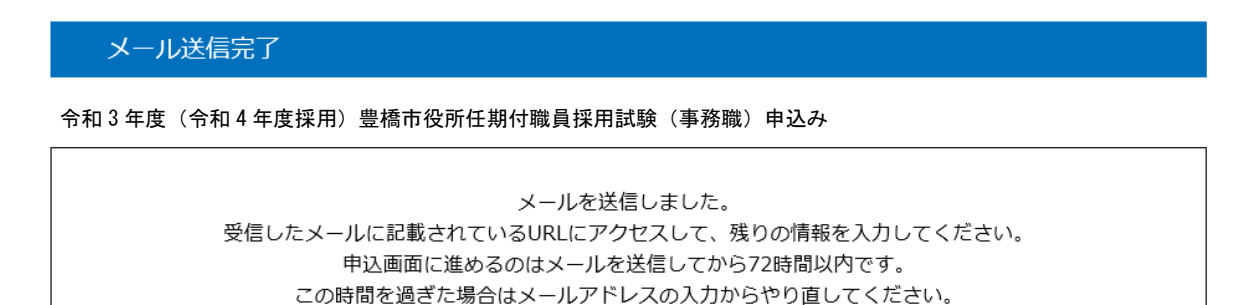

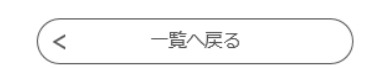

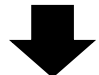

⑥連絡先メールアドレスに下記のようなメールが届くので、記載されている URL をクリックする (入力可能な時間は 72 時間以内)

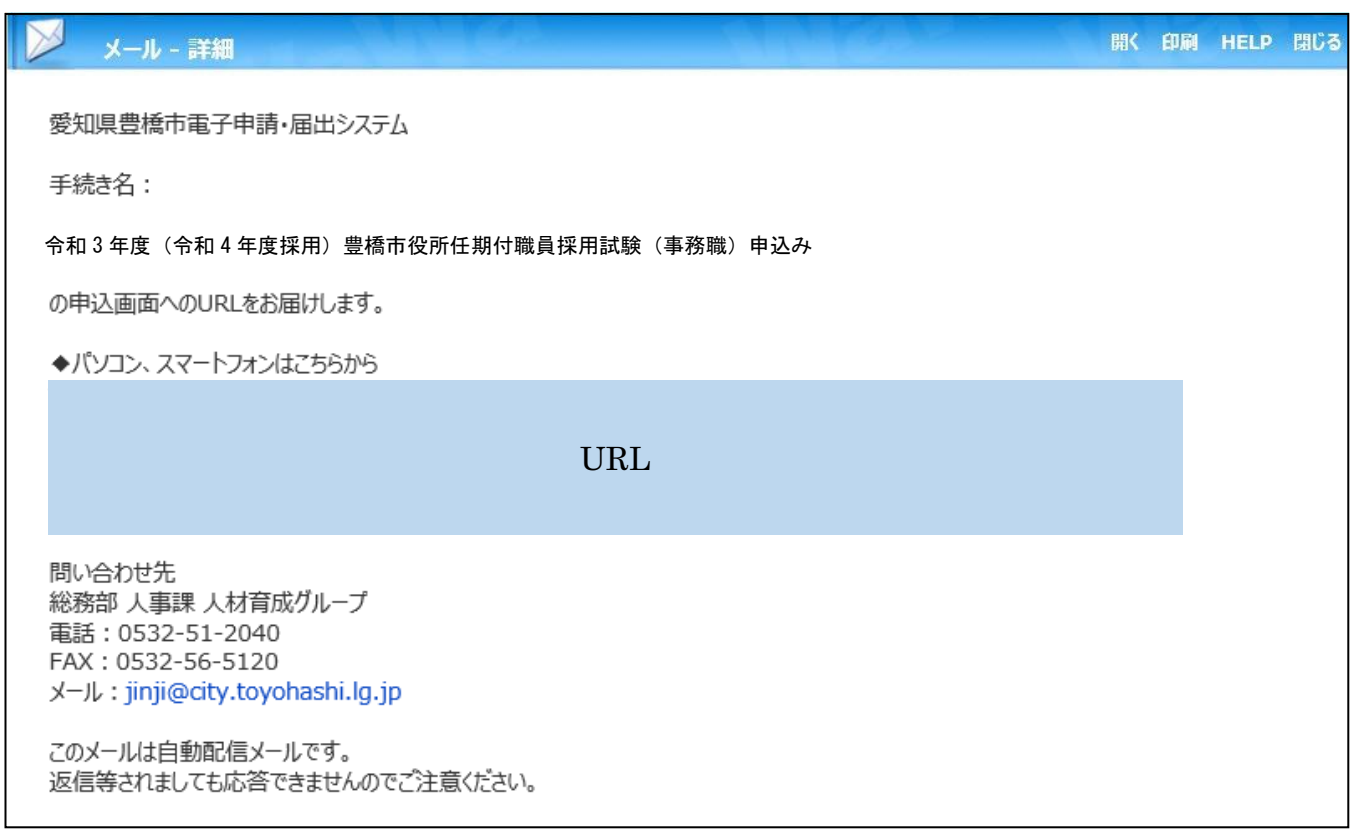

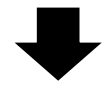

⑦申込画面に移るので、順次入力を行う。入力が完了したら、最下部の「確認へ進む」ボタンを押す。

手続き申込

この時、「申込データの一時保存」が下部に表示されますが、原則、使用しないようにしてください。

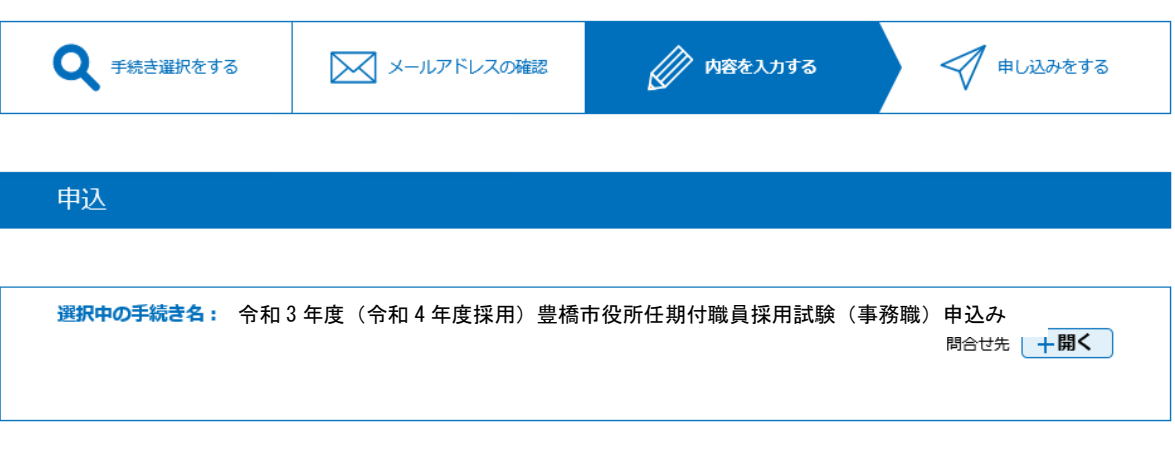

( 中 略 )

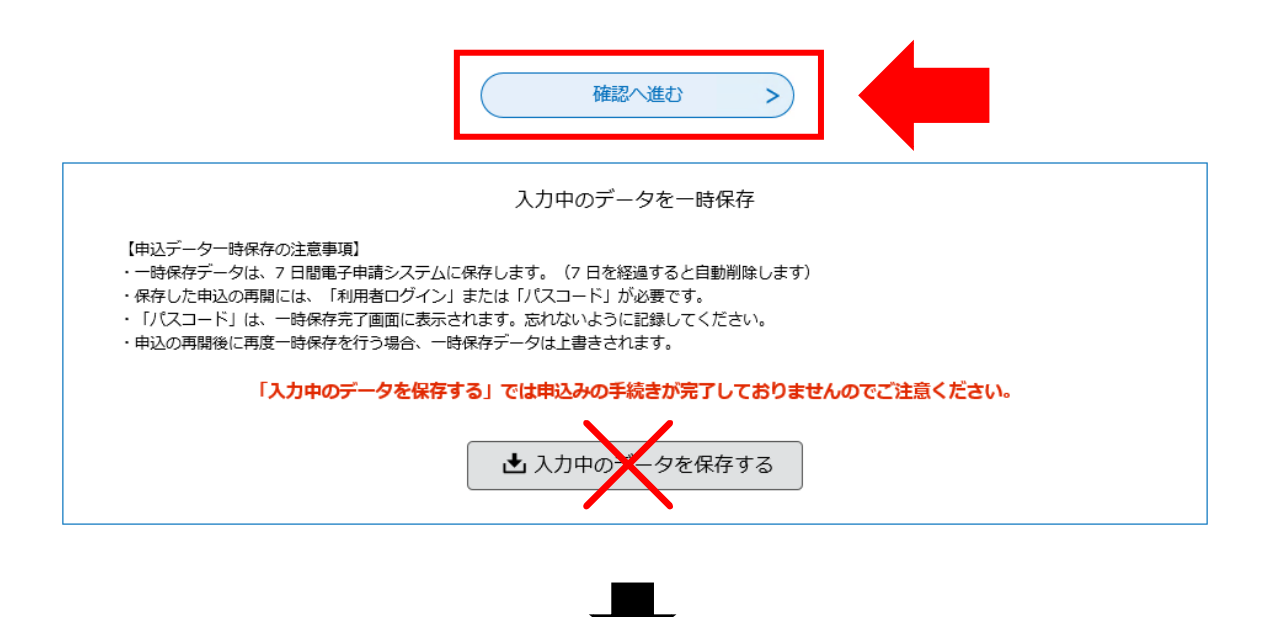

⑧申込確認画面に切り替わるので「PDF プレビュー」で入力内容を確認し、内容に間違いがなければ、 最下部の「申込む」ボタンを押す。

※申し込みが完了すると、原則、申込内容の修正はできませんので、注意してください。

手続き申込 **A** 内容を入力する ◯ 申し込みをする ● 手続き選択をする 又 メールアドレスの確認 申込確認 令和 3 年度(令和 4 年度採用)豊橋市役所任期付職員採用試験(事務職)申込み( 中 略 )  $\,<$ 入力へ戻る 申込む  $\, >$ ※PDFファイルは一度パソコンに保存してから聞くようにしてください。 PDFプレビュー

⑨なお、「PDF プレビュー」ボタンを押すと、次のような PDF データが出力されます。 必要に応じて保存を行ってください。

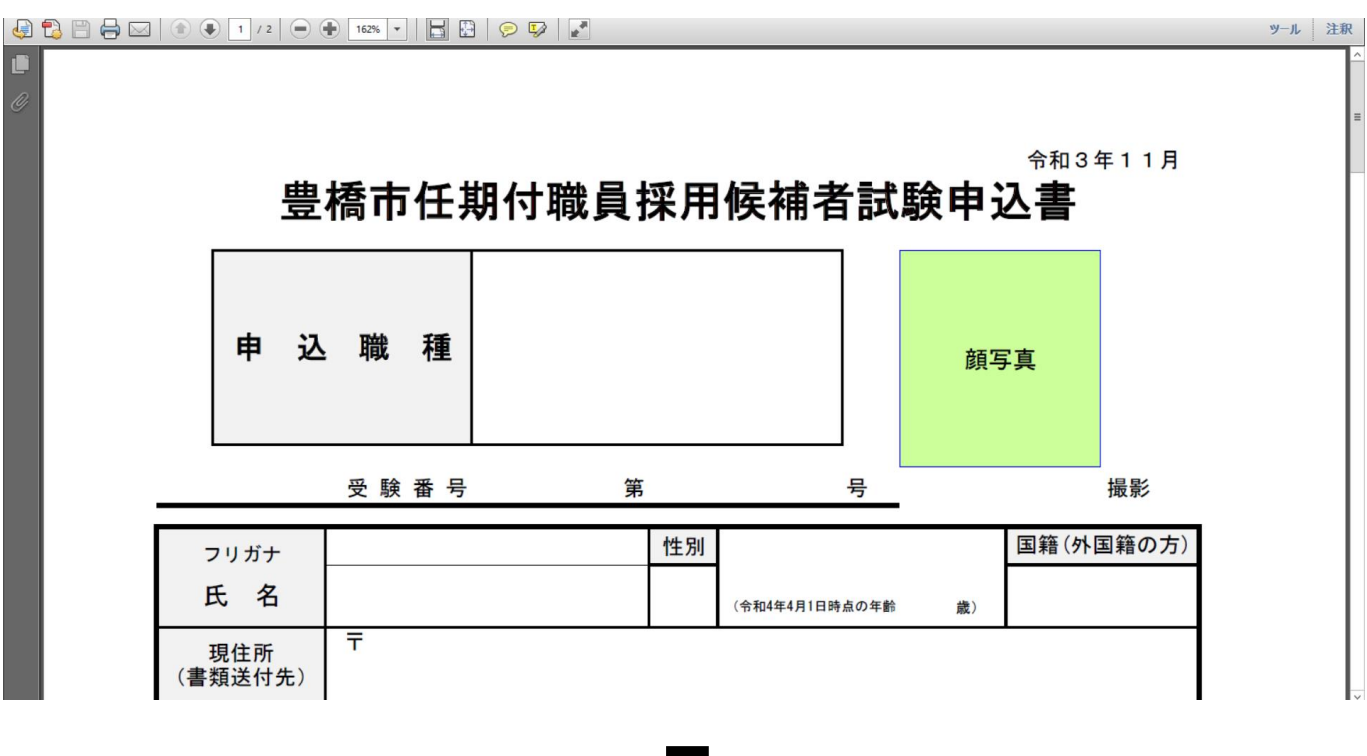

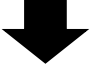

⑩申込確認画面最下部の「申込む」ボタンを押すと、下記画面に切り替わる(=申込手続終了)

申込完了 令和 3 年度(令和 4 年度採用)豊橋市役所任期付職員採用試験(事務職)申込みが完了しました。登録いただいたメールアドレス宛に「申込内容到達のお知らせ」が届きますので、ご確認ください。 下記の整理番号 とパスワード を記載したメールを送信しました。 メールアドレスが誤っていたり、フィルタ等を設定されている場合、 メールが届かない可能性がございます。 整理番号 バスワード

整理番号 とパスワードは、今後申込状況を確認する際に必要となる大切な番号です。 特にパスワードは他人に知られないように保管してください。

なお、内容に不備がある場合は別途メール、または、お電話にてご連絡を差し上げる事があります。

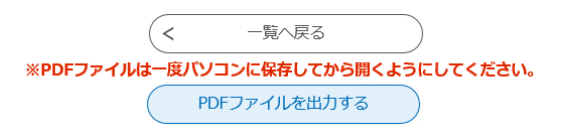

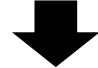

⑪連絡先メールアドレスに申込受付完了メールが届く。

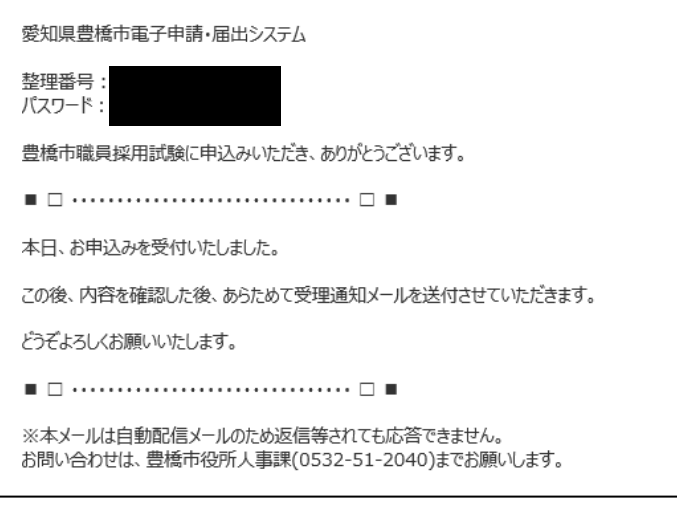

《豊橋市にて申込内容を確認後》

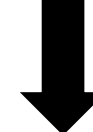

⑫数日後、連絡先メールアドレスに申込受理メールが届く(受験票は別メールにて送付)。

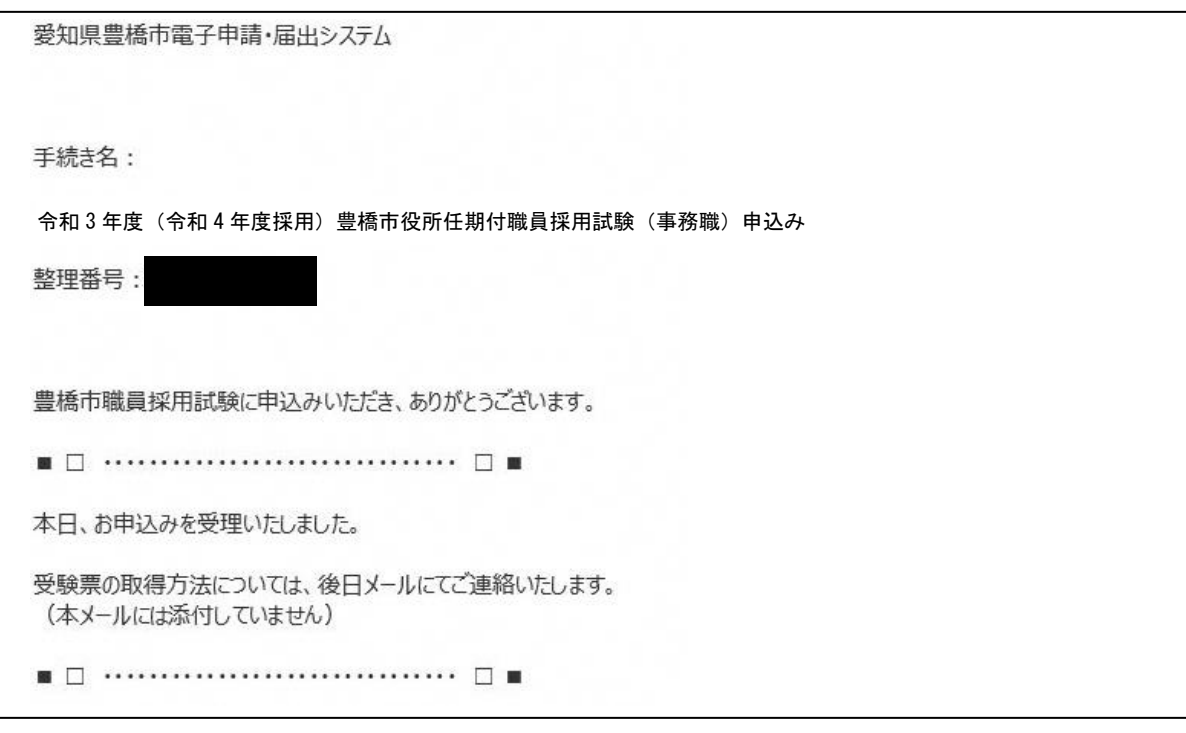

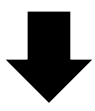

⑬申込期間終了後、連絡先メールアドレスに、あいち電子申請・届出システムに受験票がアップロードさ れた旨のメールが届くため、記載の URL にアクセス。

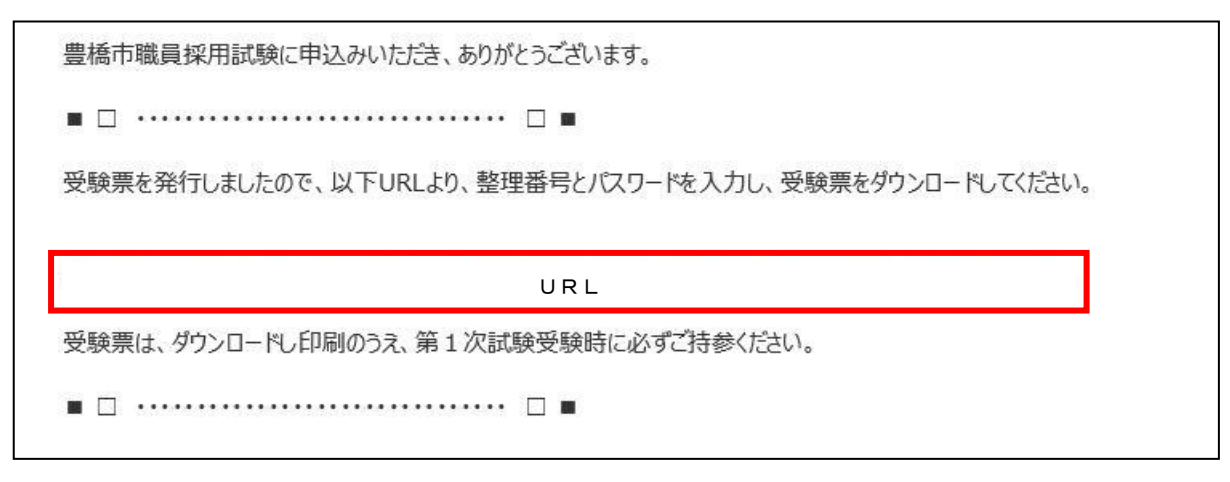

⑭あいち電子申請・届出システムの申込内容照会画面に移るので、手続き⑩及び⑪で通知された 「整理番号」と「パスワード」を入力し、「照会する」ボタンを押す。

※もし、パスワードを忘れた場合は、豊橋市総務部人事課(0532-51-2040)まで連絡してください。 (=パスワードの再送信)

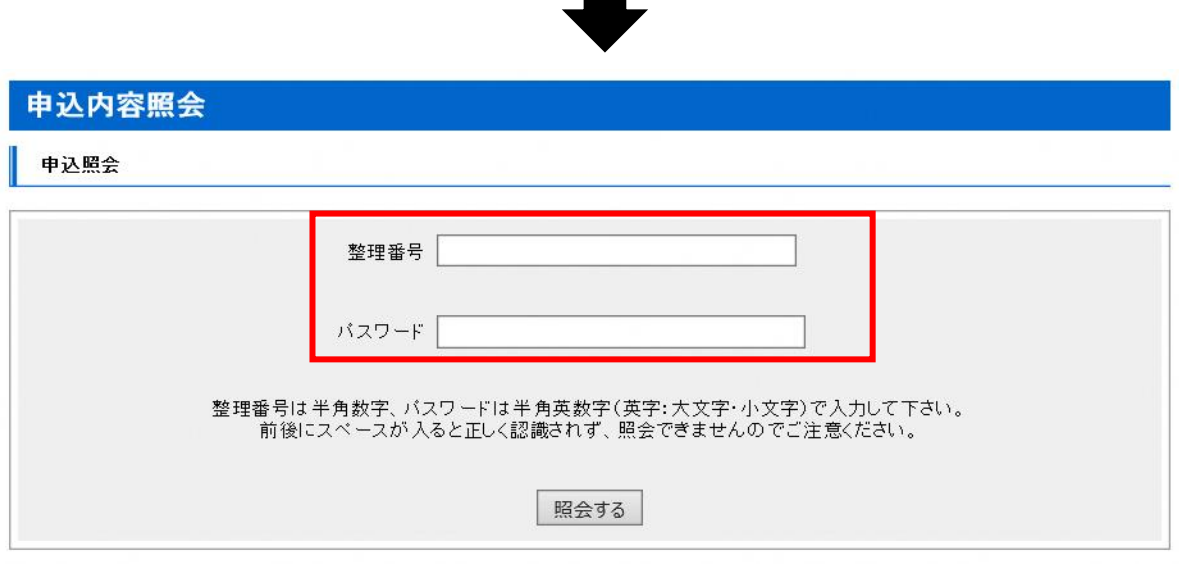

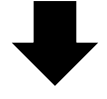

⑮申込詳細画面に移るので、返信添付ファイル1欄の受験票データ(PDF)をダウンロードする。

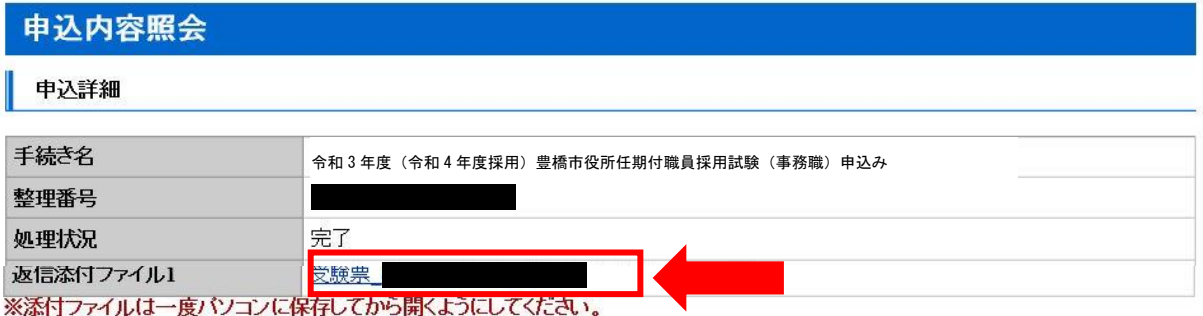

⑯ダウンロードした受験票を印刷し、試験会場に持参する。